# ステップ1

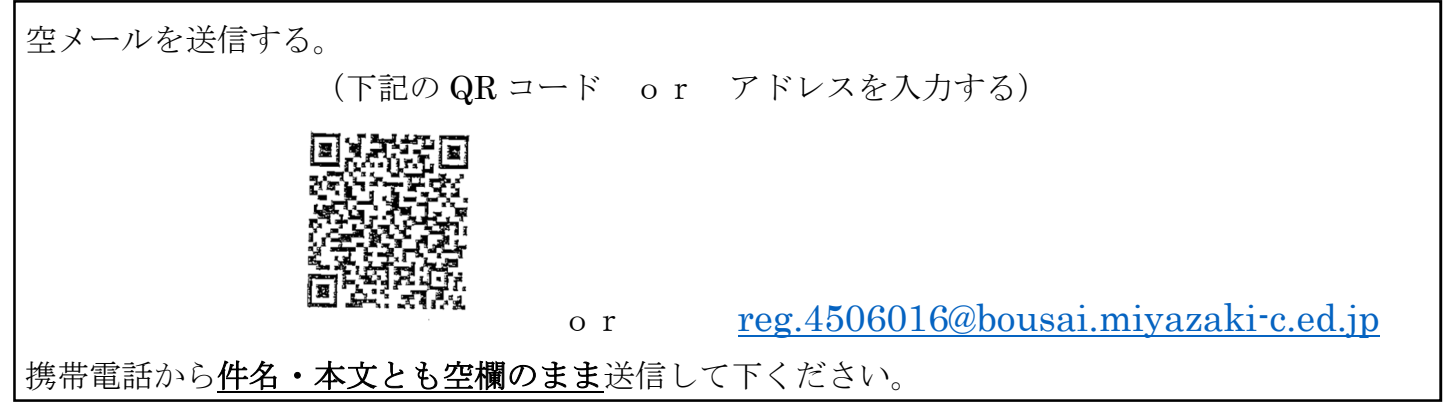

#### (注意)

○自動で本文中に「iphone から送信」などの署名が付く場合があります。これも削除してください。

○空メールでは登録できない機種もあるようです。その際は、本文に何でも結構なので「1文字」いれて送信 してみてください。それでもダメな場合は【メール配信システム登録申請書】に記入して連絡メール担当者に 提出をお願いします。

○迷惑メールフィルターがかかっている場合は、メールを受信することの許可(ドメイン bousai.miyazakic.ed.ip の受信許可)をするよう設定変更をお願いいたします。

○メールアドレスに次の文字列が入っていると本システムは利用できません。

… ドットの連続 及び .@ アットマークの直前にドット

○au は、なりすまし規制を「中」にする必要があります。

### ステップ2

登録用メールが送られてきます。メール本文の終わりにあるURLをクリックしてください。

### ステップ3

①登録をする学校名とメールアドレスが表示されます。 ②「学年」 を選択して、次へのボタンを押して下さい。 ③「クラス」 「出席番号」 「生徒氏名」 選択して入力して下さい。 ④登録内容確認画面で登録内容に間違いがないことを確認した上で、〔登録する〕ボタンを押して ください。

## ステップ4

〔登録完了〕画面が表示されれば登録完了となります。